# Chapter 4

# Adjusting Assets

#### **Objectives**

By the end of this chapter, you will be able to:

- Describe the asset adjustment process.
- Adjust an asset's cost and quantity.

#### **Overview**

PeopleSoft Asset Management provides an online Asset Adjustment format that enables you to adjust assets quickly and easily. This functionality may be used to enter invoice adjustments and additions to existing assets, as well as corrections to cost and quantity. You may only affect cost or quantity for an asset when performing an Asset Adjustment. The transaction type used by PSAM for adjustments is ADJ.

## **Asset Adjustment**

The online adjustment process involves two pages:

- Main Transaction
- Cost information

#### **Cost Information**

The Cost Information page contains three keys that uniquely identify the asset and are required for every asset:

- Business Unit
- Asset ID
- Book

In addition, this page contains cost and quantity information. The **Cost History** section of the page displays the all cost transactions prior to the current date. This information provides an audit trail to the original state of the asset as you are making changes. Use this data to compare against the information you are changing in the **Edit Cost Information** section to verify your input.

Financial adjustments you make to assets may be positive or negative, and may be made either by a percentage basis or by incremental amounts. Keep in mind that when you save an adjustment transaction, you are telling the system that the information in the Edit Cost Information section of the page is the correct "to be" state of the asset.

#### **Walkthrough**

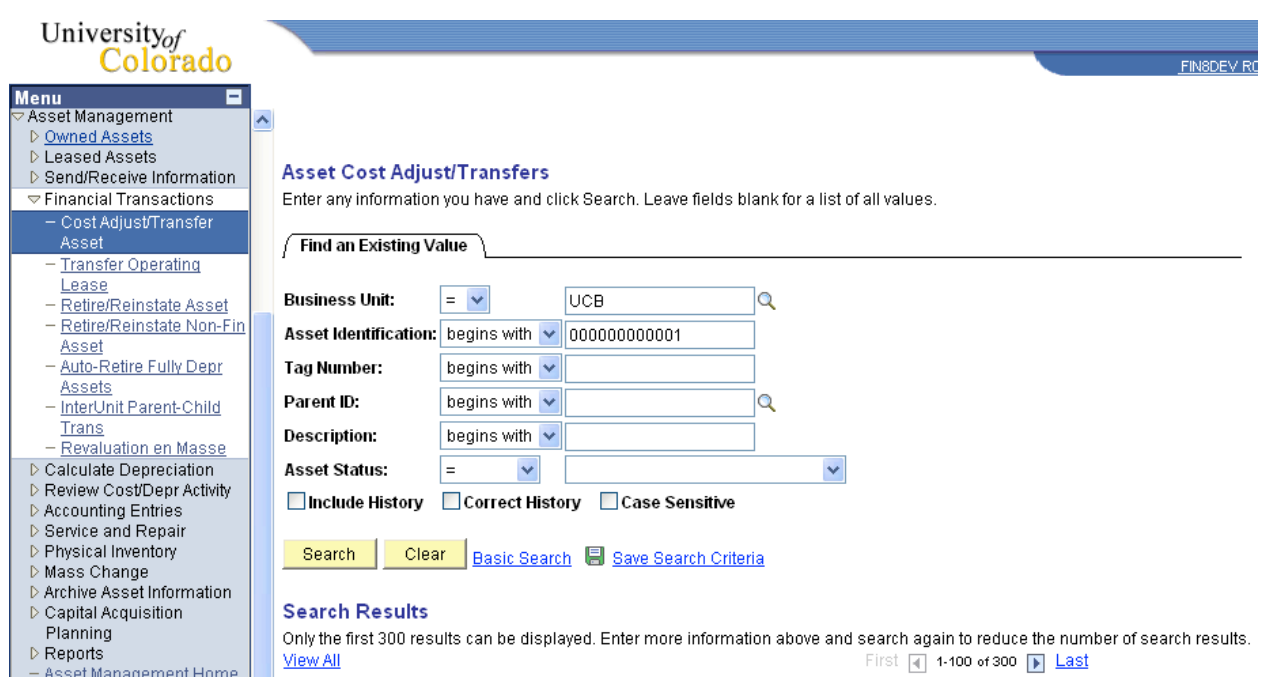

#### **Go > Asset Management > Financial Transactions> Cost Adjust/Transfer Asset**

Enter the appropriate business unit in the space provided. If you do not know the Asset ID, you may enter any other search criteria in the available fields and click Search to display a list of active assets. Highlight the appropriate asset record in the list box and click OK.

NOTE: If your search is not specific, you may be attempting to retrieve more records than the system allows. If this is the case, the system displays a message at the bottom of the list box. You can enter more specific criteria to narrow down the potential search list.

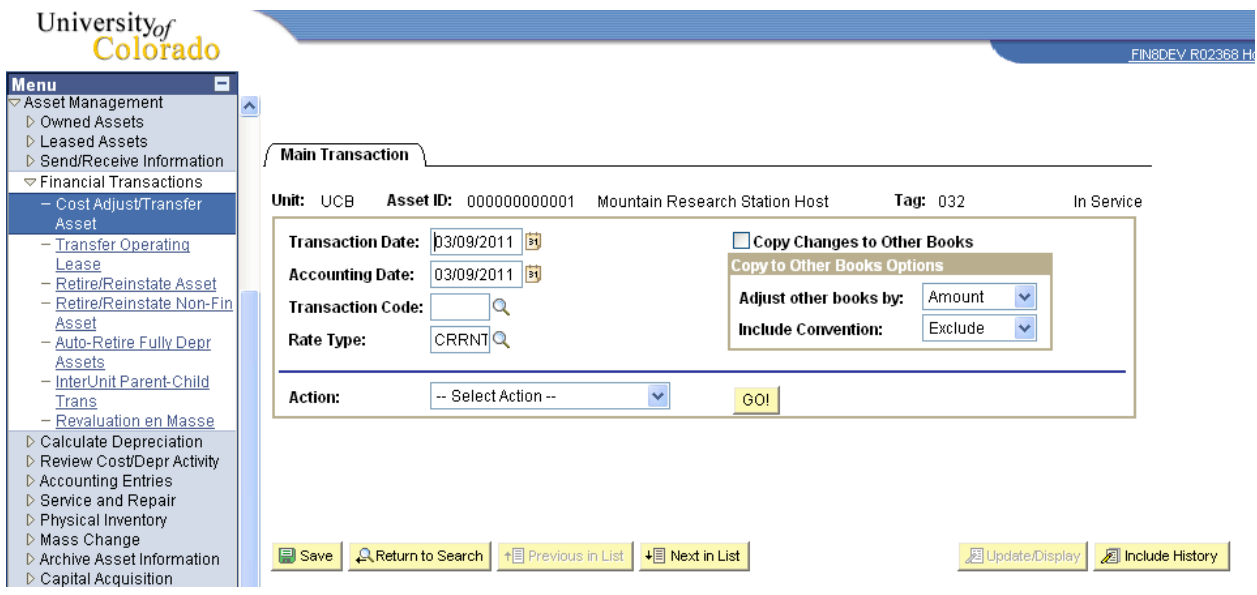

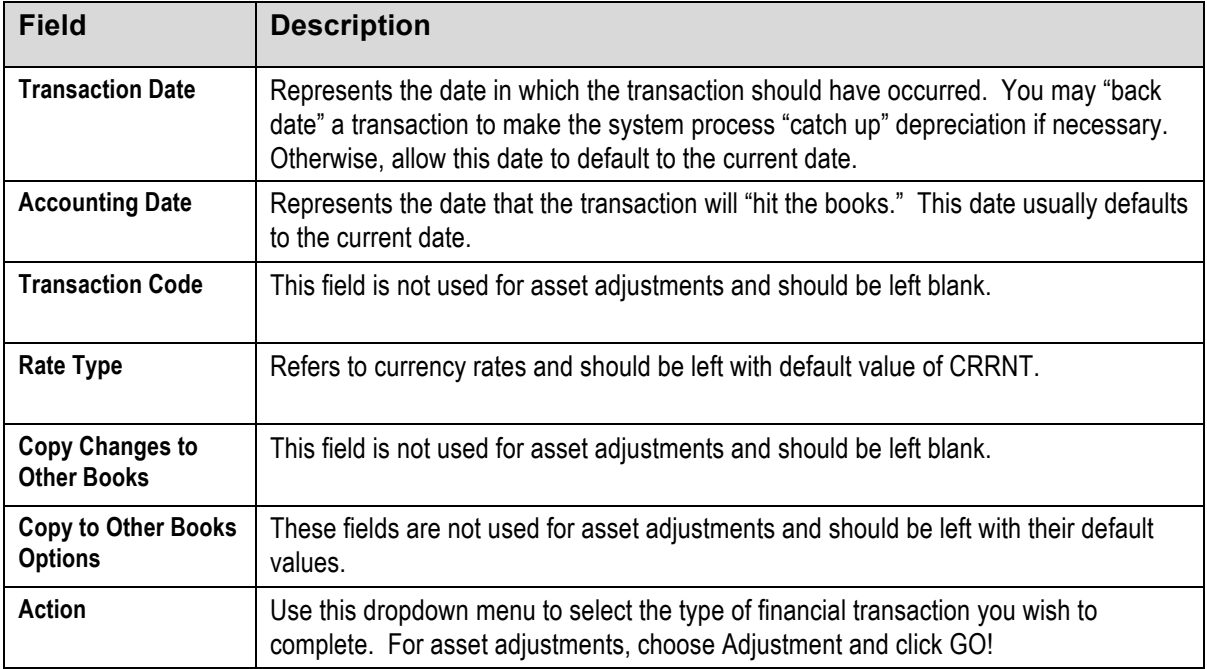

## **Three ways to Adjust an Asset**

- Adjust all rows by incremental cost, quantity, or percent.
- Adjust the current row by an incremental cost.
- Enter the total cost or quantity on a row.

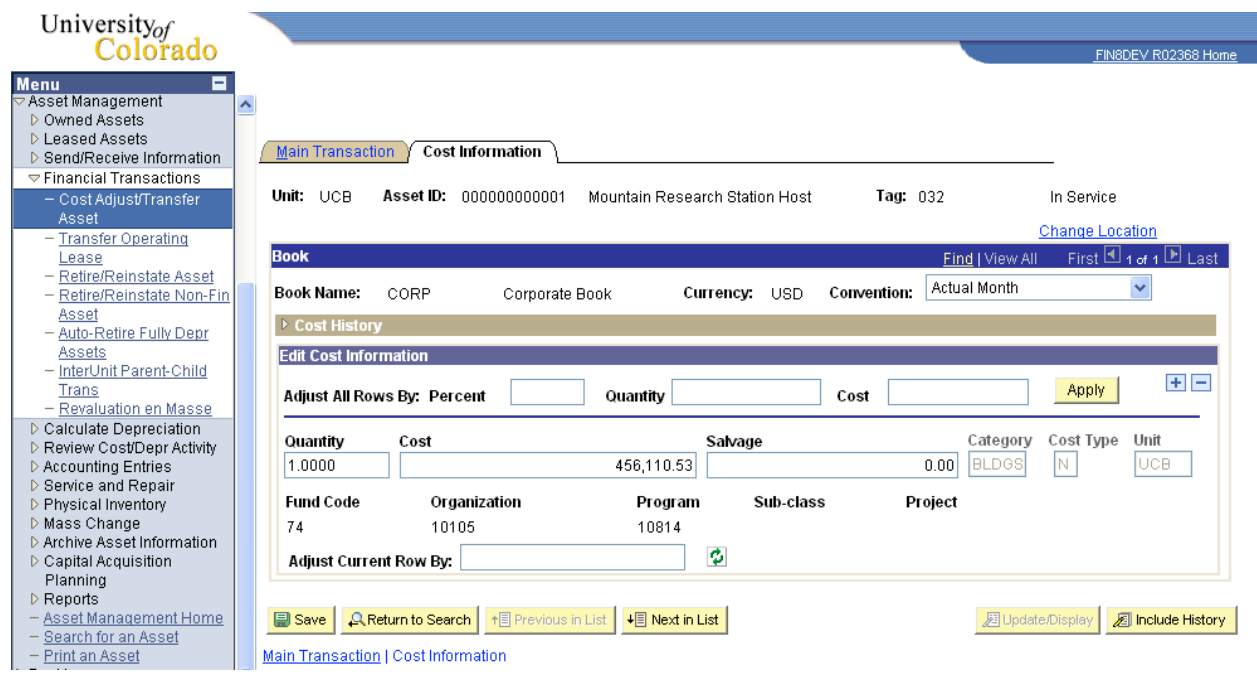

#### **Transaction Status**

From the time an asset transaction is entered until it is processed in batch, the transaction has a status. The status changes according to the transaction's stage of processing. It is important to know the different statuses of your transactions to ensure they're processed successfully. Each asset financial transaction has two status flags – one for depreciation, and one for accounting entries. Each flag uses the same values as outlined below.

The batch process has been run successfully on this transaction.

The batch process will never run on this transaction. This status is reserved for accounting entry processing on the tax books. Because we do not interface tax accounting entries to PeopleSoft

General Ledger, there is no need to create them.

**Status Codes Explanation P Pending**  The batch process has not yet run on this transaction. The system will place all transactions in a pending status upon being saved\*.

PeopleSoft Asset Management uses the following status codes:

**C Complete** 

**N Never**

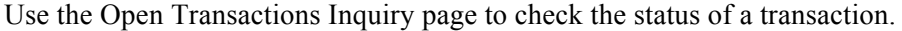

#### **Go> Asset Management> Calculate Depreciation>Open Transactions> Review**

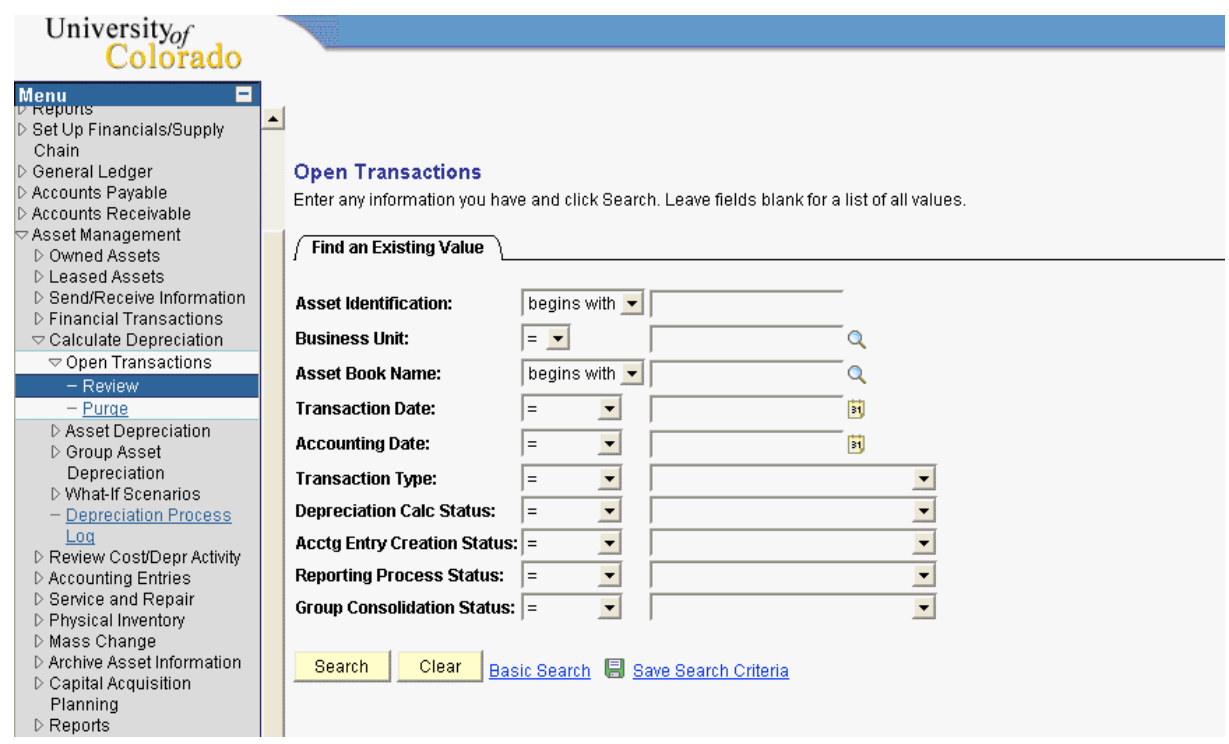

The system automatically numbers open transactions for each Business Unit. Asset Management keeps track of each transaction you make even after the transactions have been successfully processed in batch. To see a list of your transactions, enter your Business Unit in the space provided and click Search.

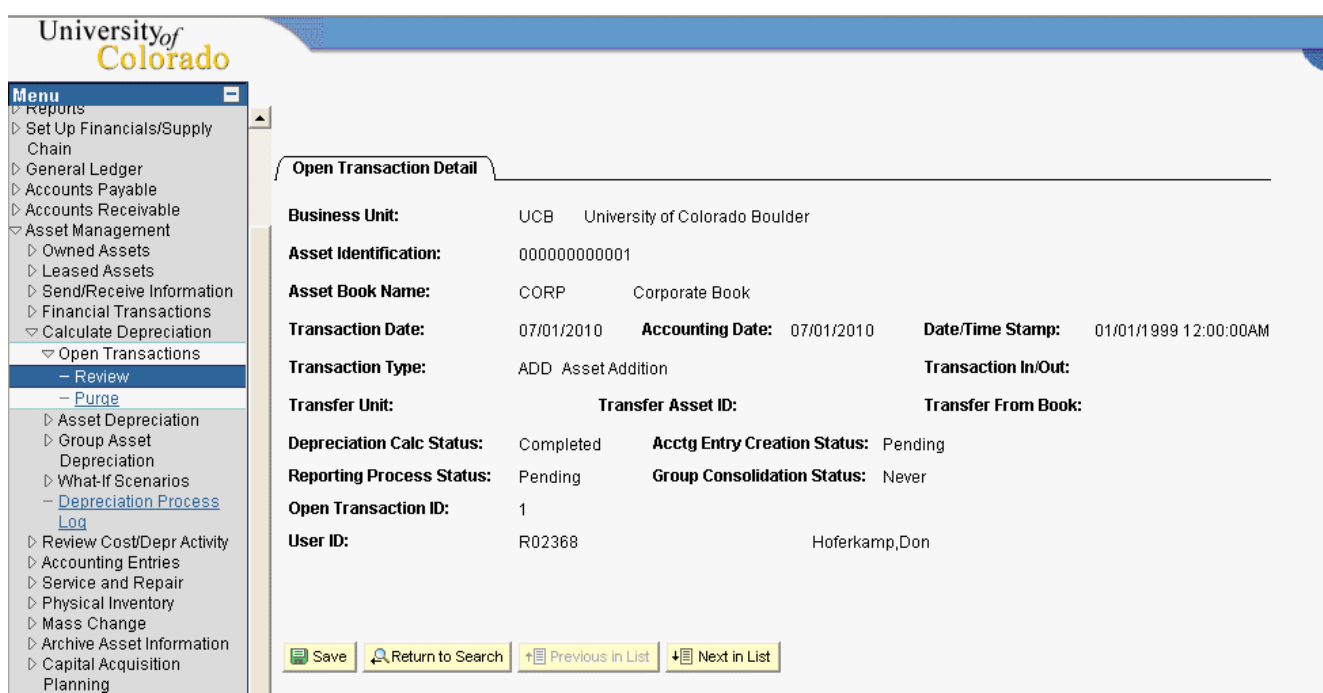

#### **Review Questions**

- 1. How many ways can we adjust an asset?
- 2. What is the Depreciation Calculation status of an adjustment after it is saved?
- 3. What do you click on if you want to increase the value of an asset by 5%?
- 4. What are the only fields you can change when performing an adjustment?